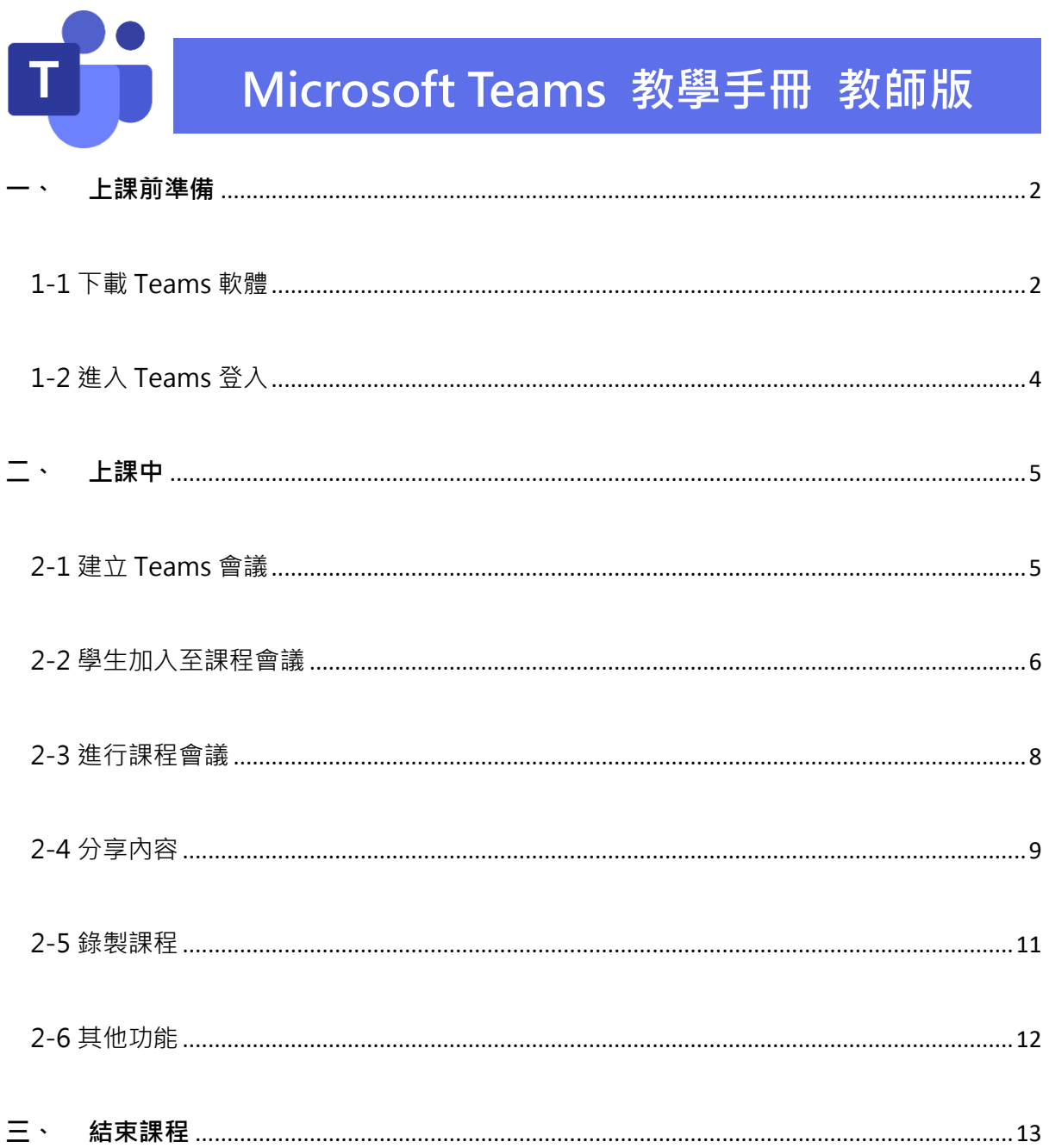

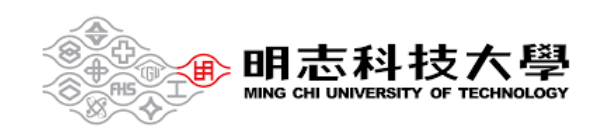

### <span id="page-1-1"></span><span id="page-1-0"></span>1-1 下載 Teams 軟體

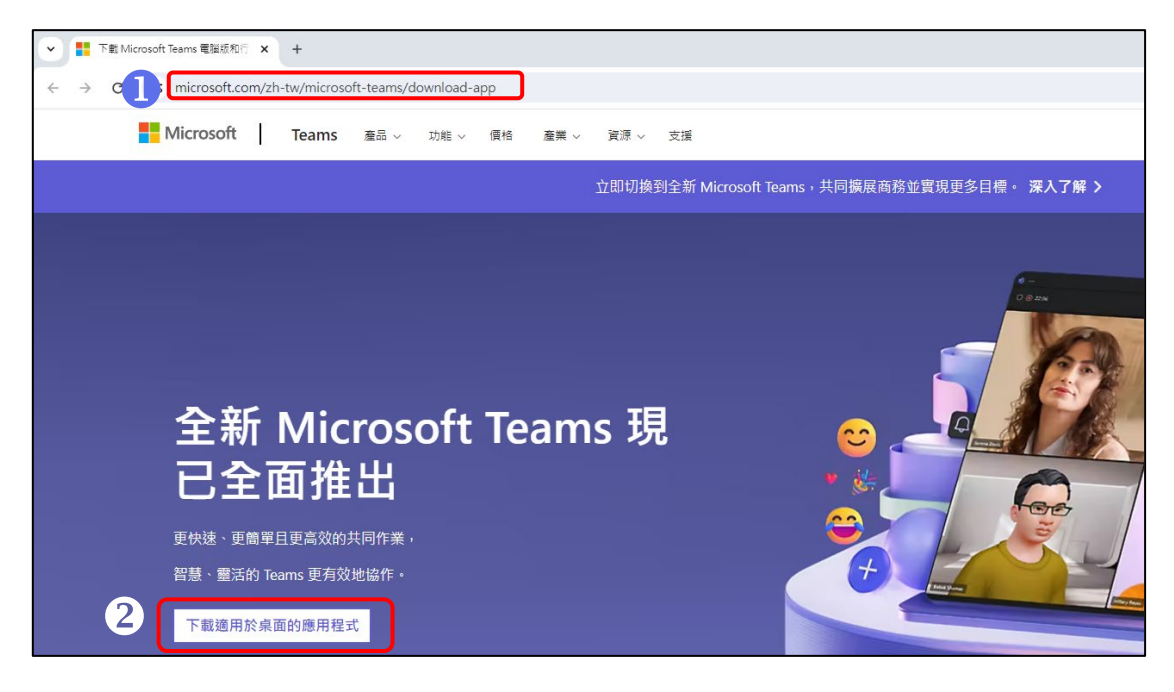

點此**[連結](https://www.microsoft.com/zh-tw/microsoft-teams/download-app)** Microsoft Teams 網頁下載

點選【下載適用於桌面的應用程式】

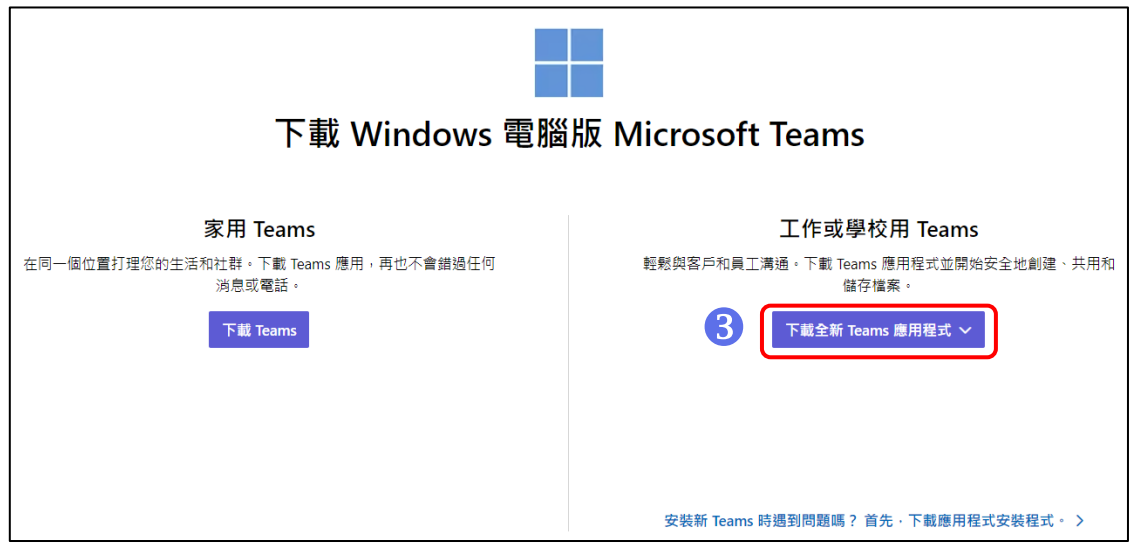

選擇「工作或學校用 Teams」並且點選【下載全新 Teams 應用程式】

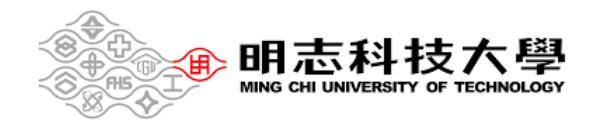

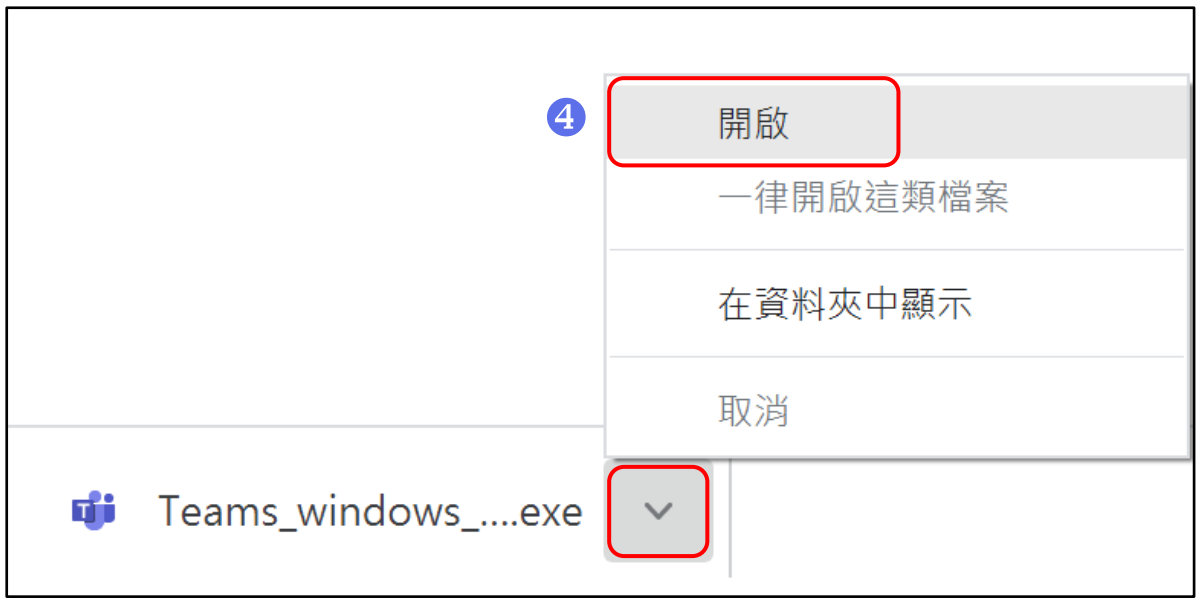

4 點選此圖示並按【開啟】

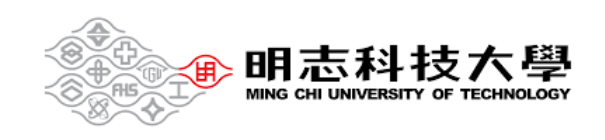

### <span id="page-3-0"></span>1-2 進入 Teams 登入

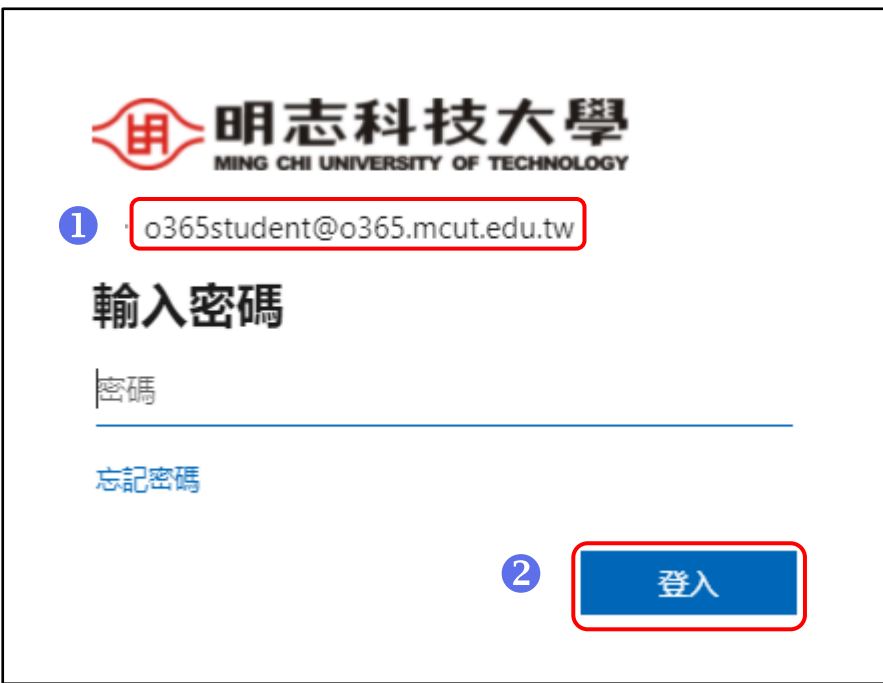

## 進入畫面並點選【登入】

帳號:校園入口網帳號/學號@o365.mcut.edu.tw 密碼:同校園入口網密碼

**忘記密碼請[至校園入口網使](https://portal.mcut.edu.tw/index.do?thetime=1630630193173)用忘記密碼功能申請重置**

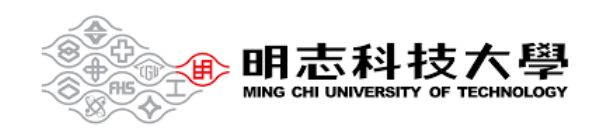

<span id="page-4-0"></span>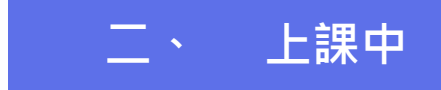

<span id="page-4-1"></span>2-1 建立 Teams 會議

### 進入**[明志自主學習雲端學院](https://elearning.mcut.edu.tw/moocs/#/home)**

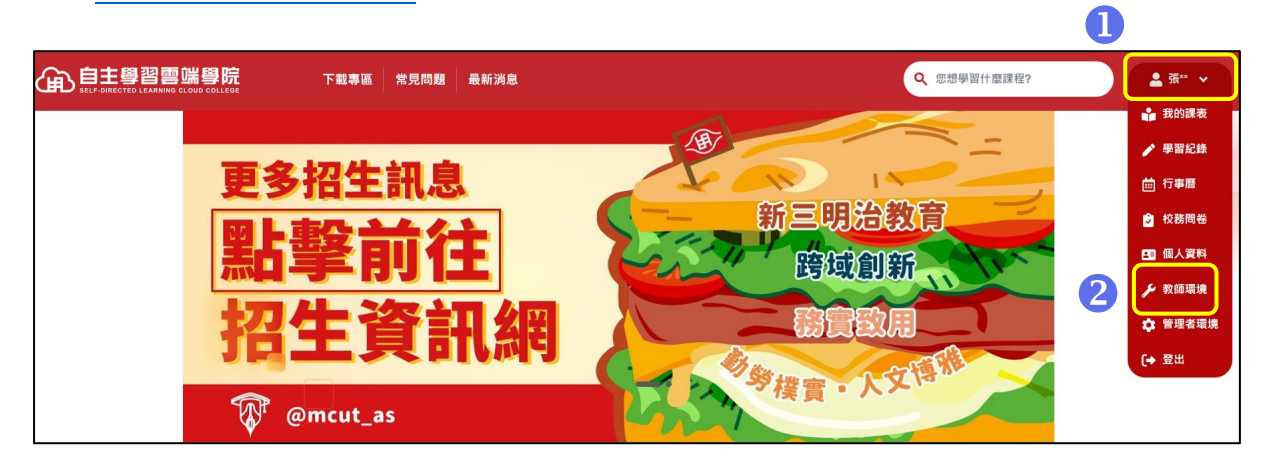

點選右上角處進行登入

2 點選教師環境

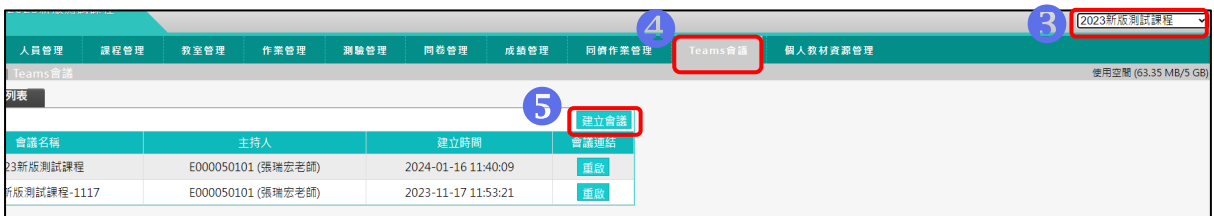

右上角選擇課程名稱

點選 Teams 會議

點選建立會議

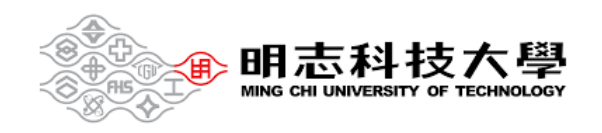

### <span id="page-5-0"></span>2-2 學生加入至課程會議

方法一

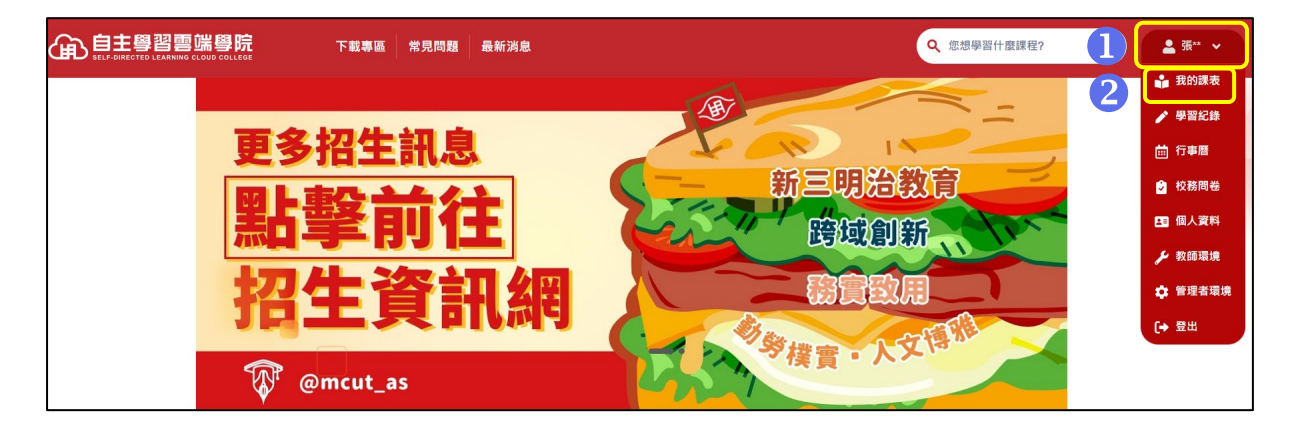

請學生點選右上角處進行登入

2 點選我的課表,查找上課課程

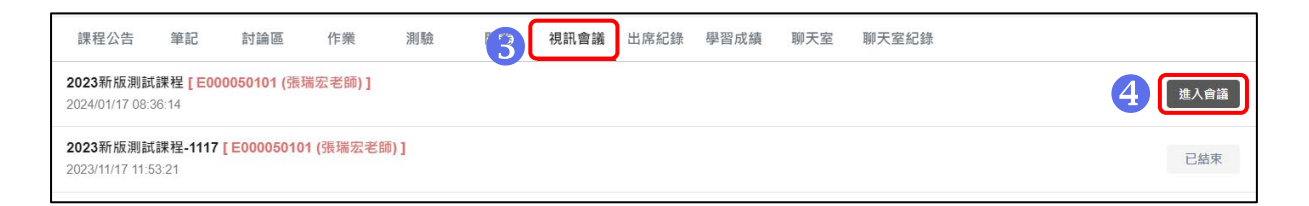

# 進入課程教室後滑鼠下拉至下方功能列,點選視訊會議

點選進入會議

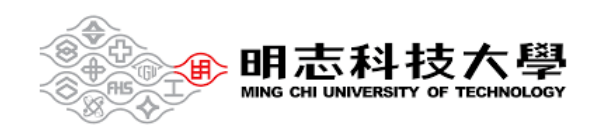

方法二

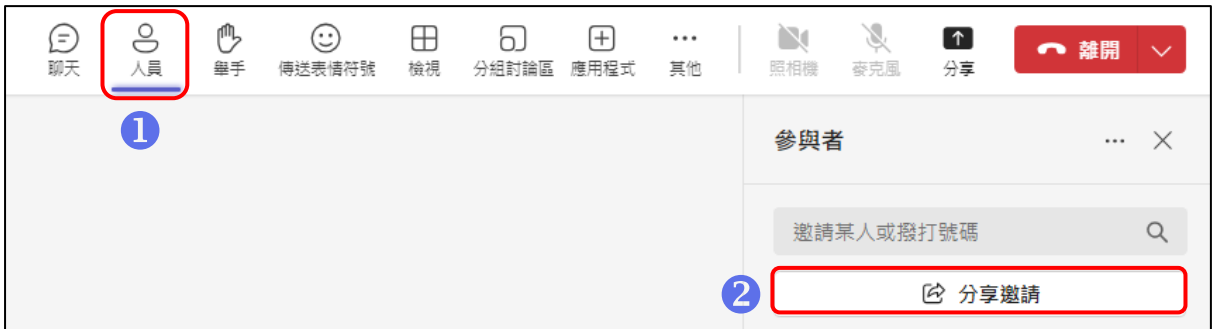

1 點選【人員】2 點選【分享邀請】3 點選【複製會議連結】

4 即可把連結傳給學生

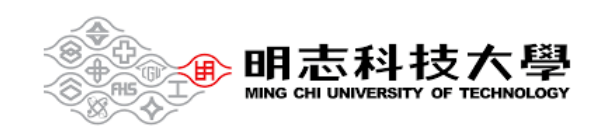

### <span id="page-7-0"></span>2-3 進行課程會議

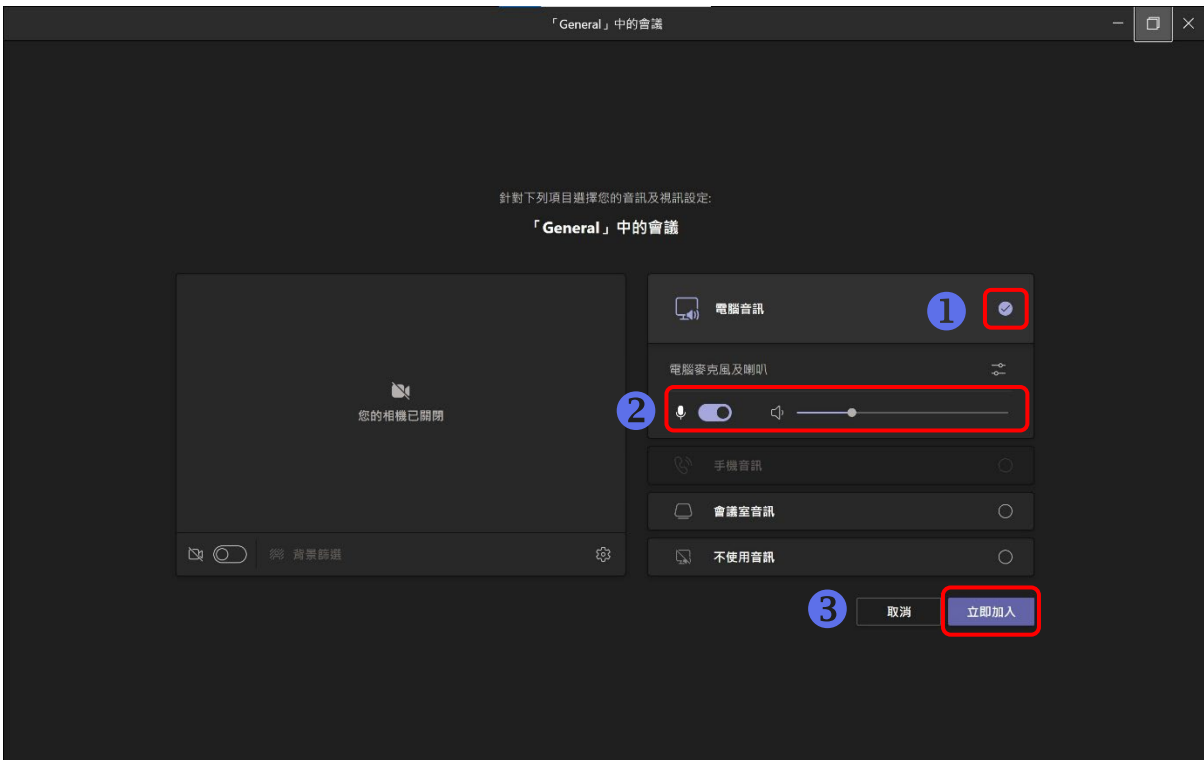

- 在開啟會議前,務必記得勾選【電腦音訊】
- 2進入課程時,可先確認【麥克風】及【喇叭】裝置是否開啟
- 點選【立即加入】

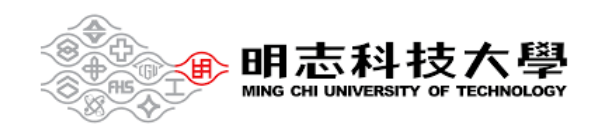

<span id="page-8-0"></span>2-4 分享內容

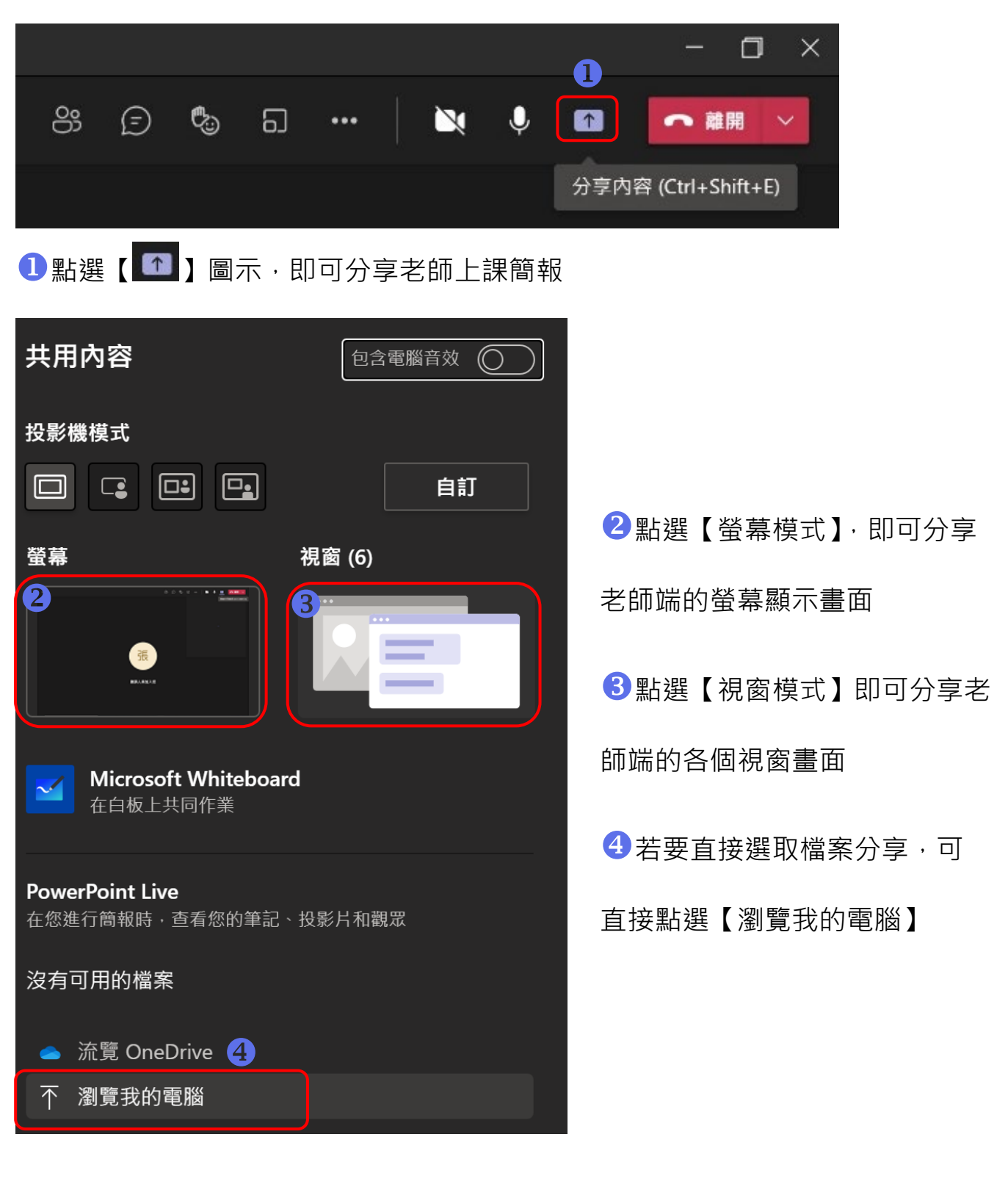

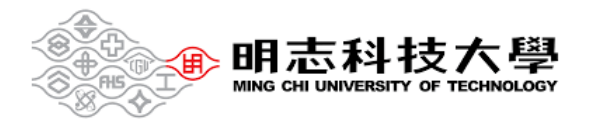

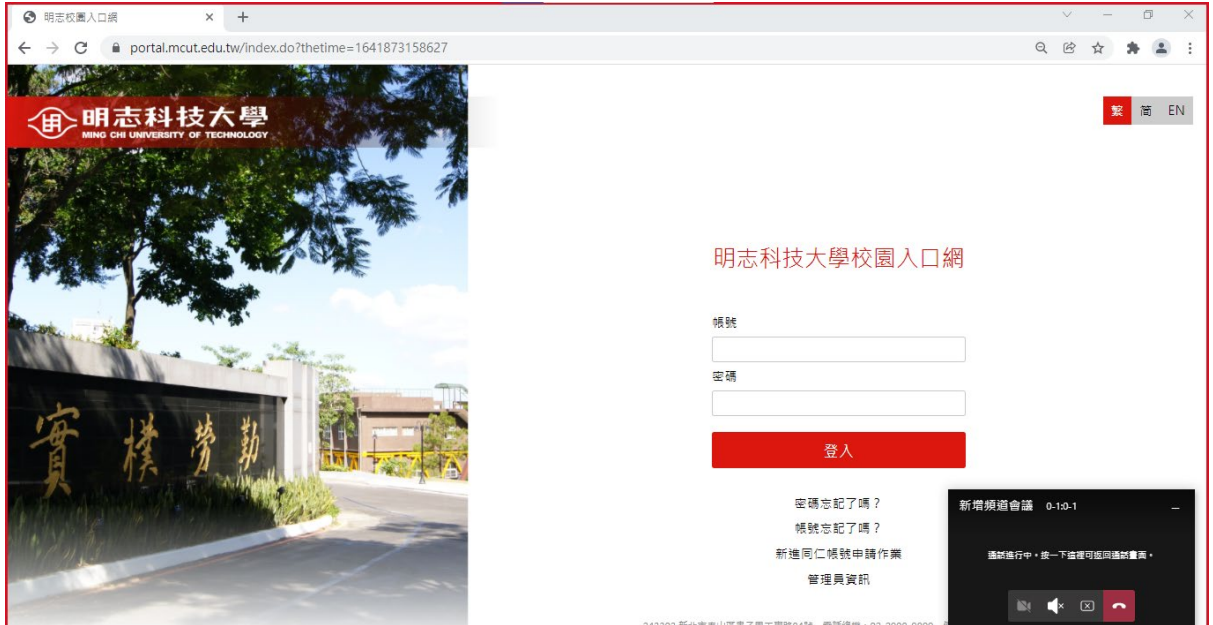

點選【螢幕模式】,呈現紅色方框,代表已開始分享螢幕內容

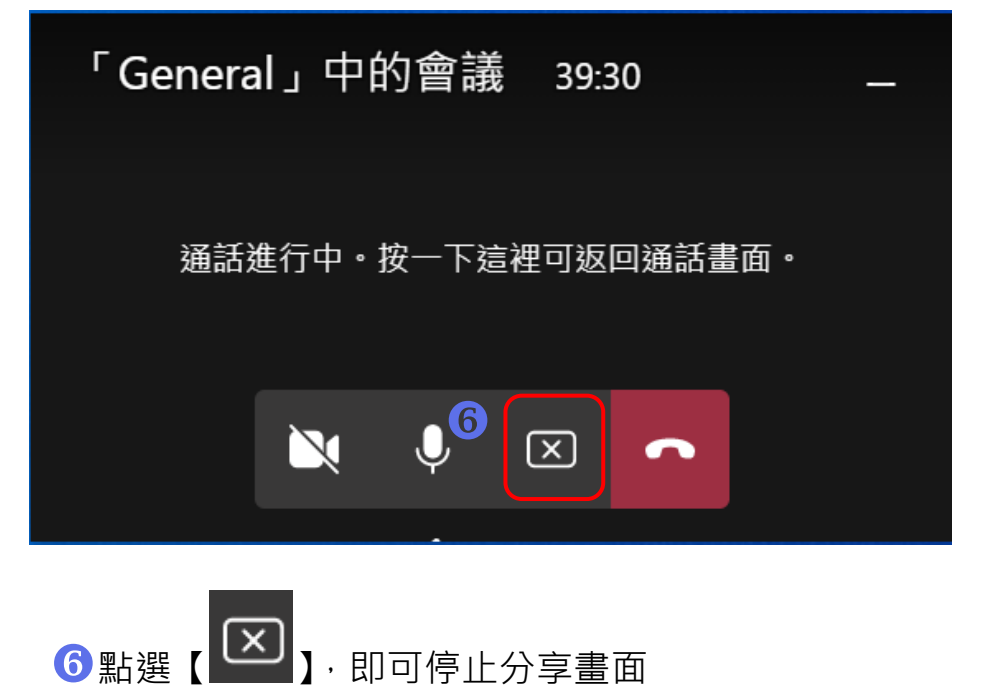

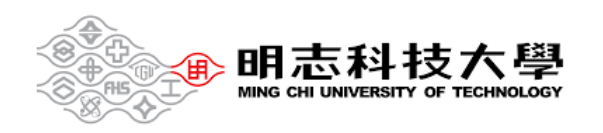

#### <span id="page-10-0"></span>2-5 錄製課程

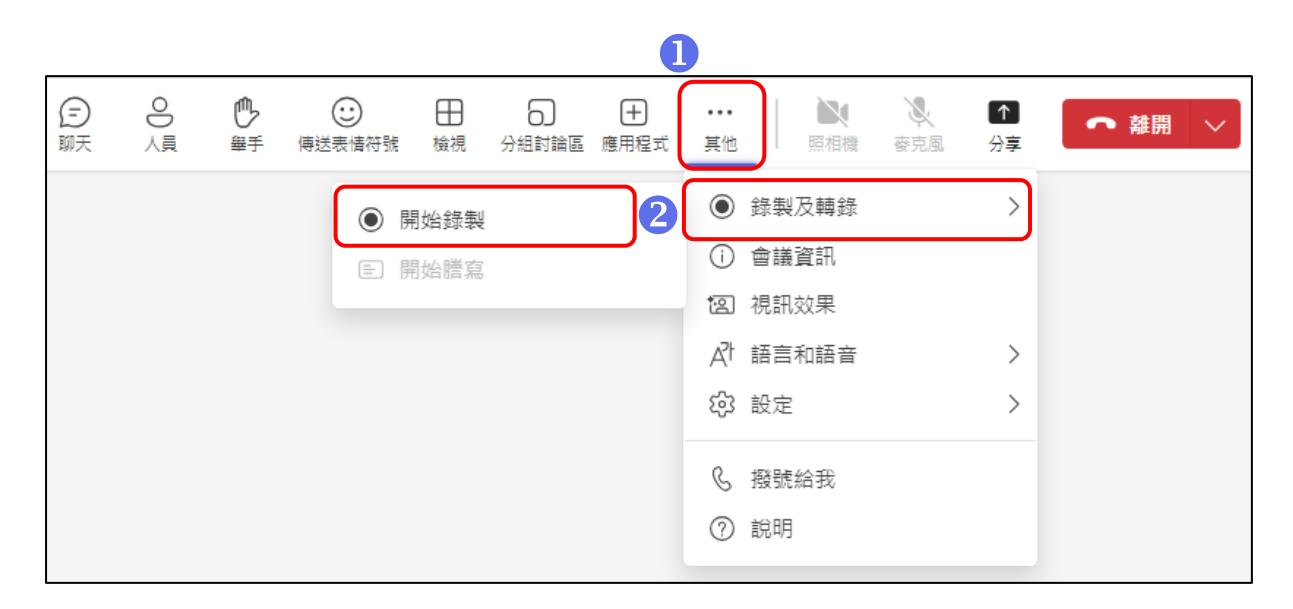

點選功能列表中的【其他】

■ 點選【錄製及轉錄】、【開始錄製】,即可全程錄製課程內容

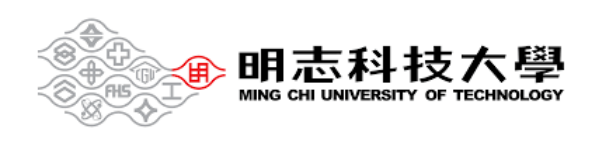

<span id="page-11-0"></span>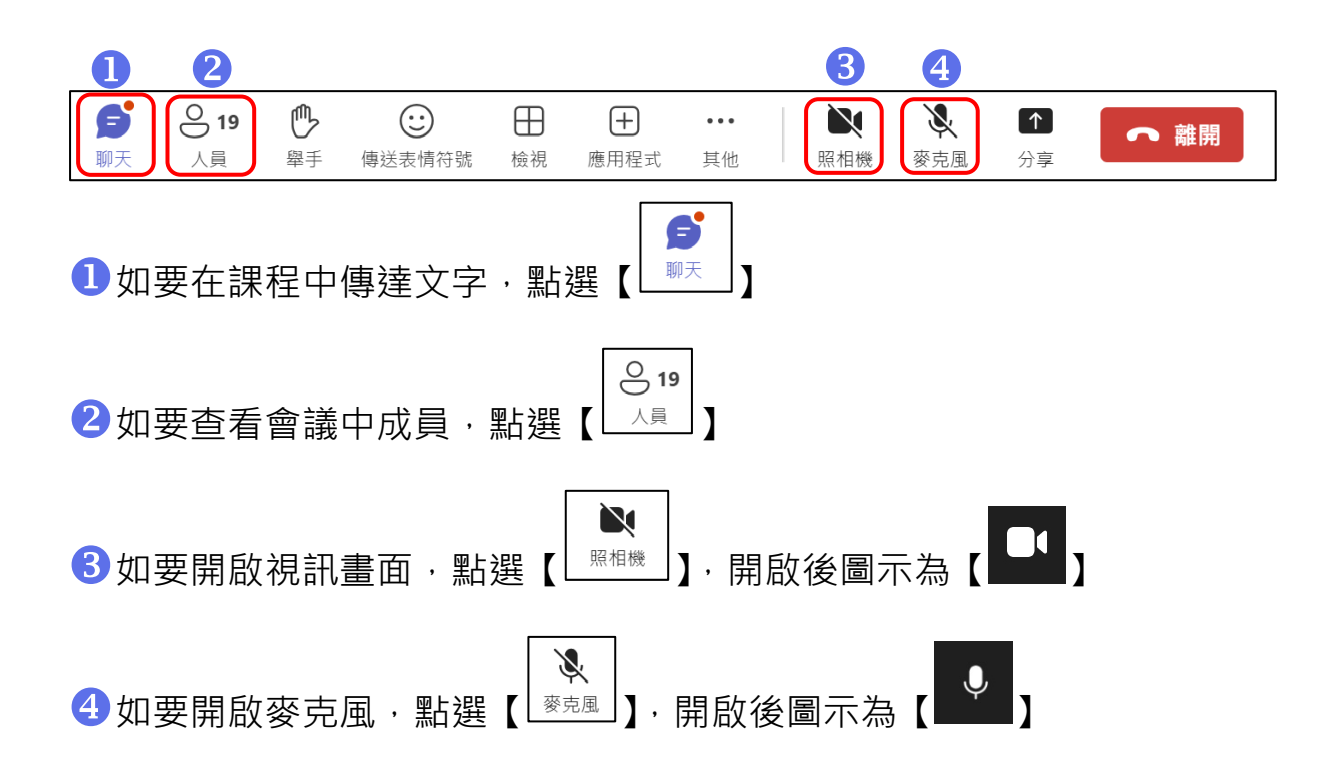

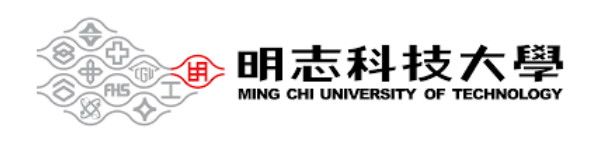

# **三、 結束課程**

<span id="page-12-0"></span>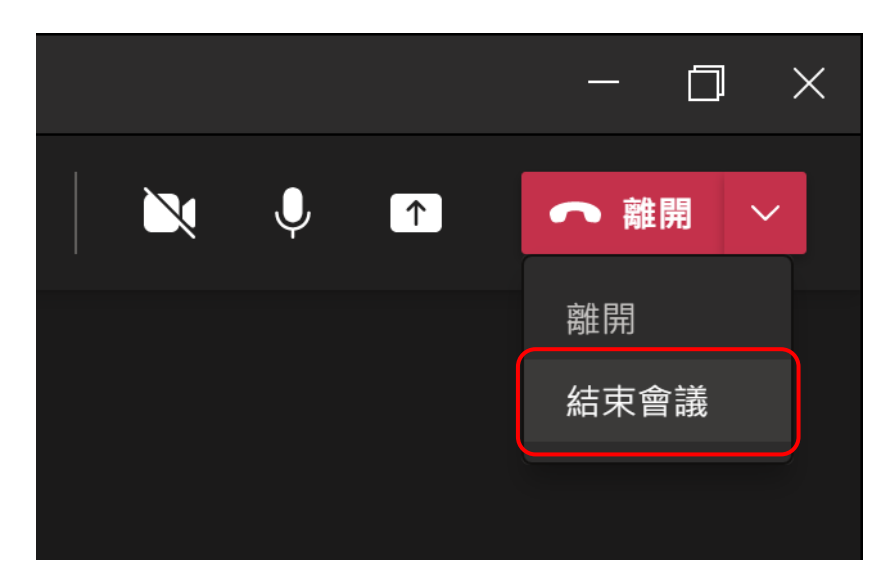

### 點選【結束會議】,即可結束課程

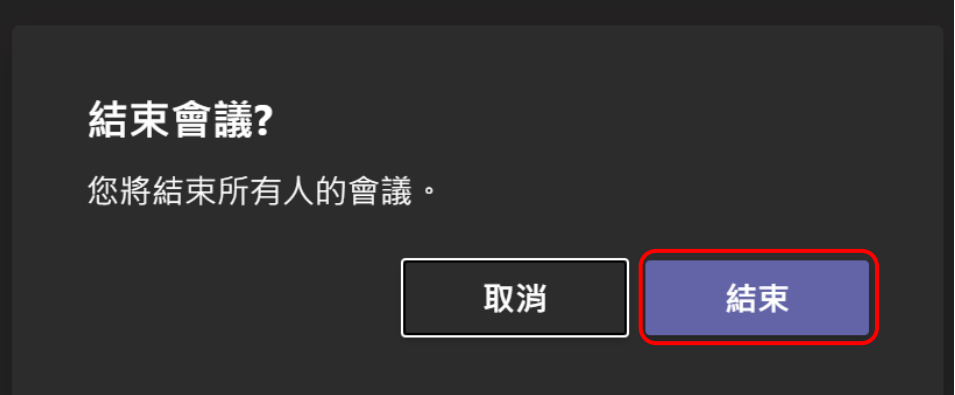

**切記!出現【結束會議】此畫面,**

**並且點選【結束】,才可確定結束!!**

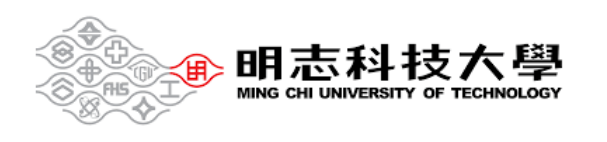